Um in einer geschlossenen Kontur wie einer Stütze oder einer Aussparung eine Musterlinie ein zu bauen gehen Sie folgendermaßen vor:

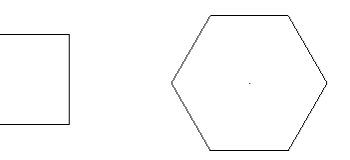

Wählen Sie die Funktion "Polygonzug" und schalten Sie die

"Musterlinieneigenschafte" bei den "Formateigenschaften" ein. Dort wählen Sie das gewünschte Muster. Am besten mit Ausdehnung nach links.

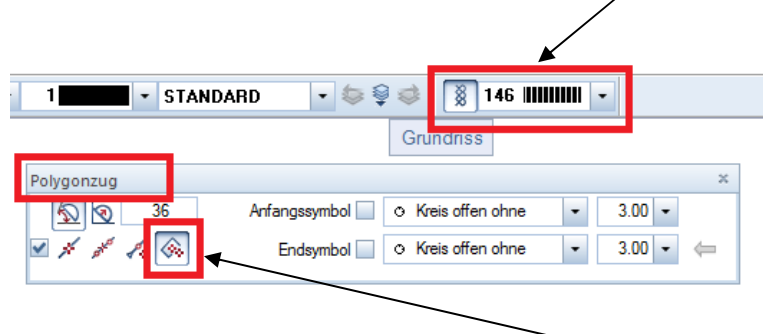

Um die Kontur nachzufahren nutzen Sie das Werkzeug "Flächensuche mit Hilfspunkteingabe". Dabei klicken Sie zuerst den Rand (eine Linie und keine Ecke!) der Kontur an und dann klicken Sie in die Kontur. Die Kontur wird mit der Musterlinie nachgefahren. Danach jeweils ESC.

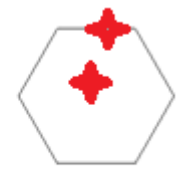

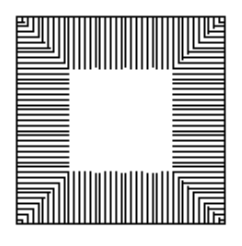

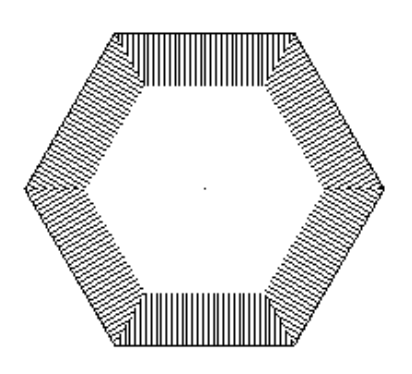